# **StroboPLUS HDC™ General Settings Screen**

Congratulations on your purchase of the StroboPLUS HDC™. For instructions on general operation, please see the [StroboPLUS](https://www.petersontuners.com/media/pdf/StroboPlusHDC_QuickStart_v1.1_EN-DE-ES-FR-IT.pdf) HDC Quick Start Manual. For instructions and guidance on the [StroboPLUS](https://www.petersontuners.com/products/stroboplushdc/metronome) HDC Metronome, please see the **StroboPLUS HDC Metronome** [Manual](https://www.petersontuners.com/products/stroboplushdc/metronome). Follow this link to learn about the [StroboPLUS](https://www.petersontuners.com/products/stroboplushdc/tuner) HDC Strobe Tuner mode, and this link to learn the details of the **[StroboPLUS](https://www.petersontuners.com/products/stroboPlusHDC/timer) HDC** timer screen.

The settings screen is the fourth mode accessible when navigating through the StroboPLUS HDC modes by pressing the Mode Button. There are 3 main controls for navigating and making adjustments in the settings screen. The Parameter Button, the Value Wheel and the Play / Pause button. The settings screen contains 6 parameters that can be edited and saved either through the hardware interface or by the use of the Peterson Tuners website. This screen can also be used to view the hardware and firmware versions or to factory reset the StroboPLUS HDC to revert to an out-of-the-box state.

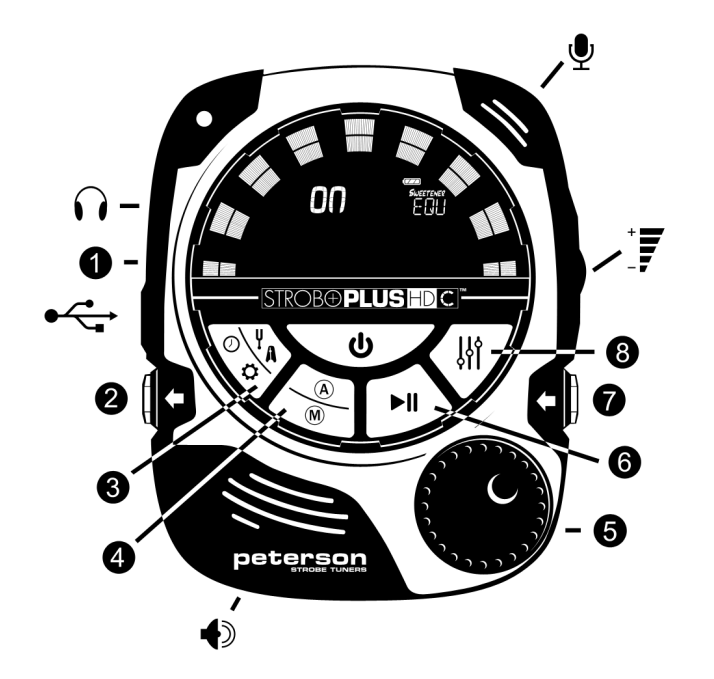

- Vibe Clip Out
- **2** Instrument Out
- **8** Mode Button
- $\bigcirc$  (A) (M) Auto / Manual Button
- **6** Value Wheel
- **6** •Il Play / Pause Button
- **O** Instrument In
- **8** If Parameter Button
- $\blacklozenge$  Speaker
- $\Omega$  Headphone Out
- ♥ Microphone
- **U** Power Button
- $\div$  Micro-USB In
- all Volume

To access the Settings Screen, press the Mode Button until the segmented arc appears as shown in the images above and below.

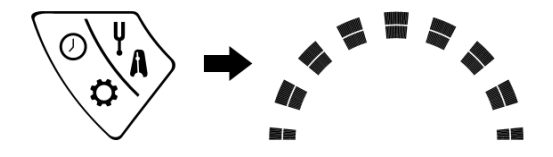

In most cases, the name of the active parameter will scroll at the upper-right of the display. The adjustable parameters of the settings screen include:

- Global Display Color ( 10 Default Colors )
- Preset Visibility ( On / Off for each Sweetener or Guided Tuning Presets )
- Global Accidental Setting (Sharp, Flat or Both)
- Auto-Order Presets (On / Off)
- Octave Display (On / Off )
- Configuration ( dEF Default / USR User )

The additional parameters of the settings screen are:

- Hardware Version (Read-Only)
- Firmware Version (Read-Only)
- Factory Reset (Start)

# *Note: All instructions below will only work within the Settings Screen.*

In general, all parameters of the settings screen can be easily adjusted by using a combination of the Parameter Button and the Value Wheel. Simply press the Parameter Button until the desired parameter flashes and then turn the Value Wheel to reach the value you would like. When you are done editing a parameter, you can either click IN on the Value Wheel or let the blinking parameter time-out.

## **Changing The Global Display Color**

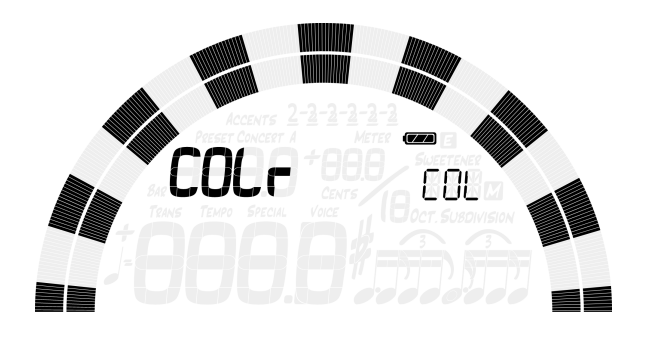

Press the Parameter Button until the Color ( COLr ) label flashes. Use the Value Wheel to select 1 of 10 predefined colors. The Global Display Color will only apply to Tuner and Timer modes, as the Metronome mode has a separate method of defining the default color for all presets.

#### **Changing Preset Visibility**

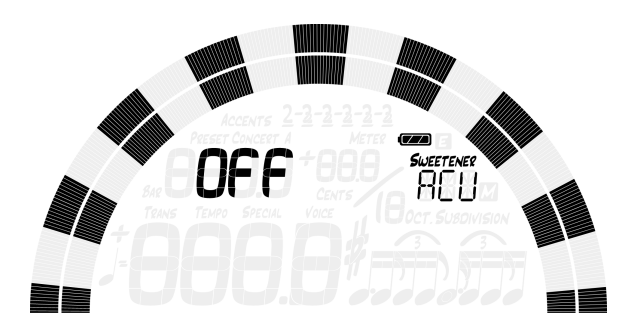

Individual presets can be shown or hidden in order to narrow the preset selection list. This allows you to customize your StroboPLUS HDC to only display presets that are relevant to you in order to avoid scrolling through over 220 Sweetener or Guided Tuning Presets on the Tune Screen. Press the Parameter Button until the 3 Character Preset Name Display flashes. Use the Value Wheel to select the name of the preset of which you would like to show or hide. The Play/Pause button will toggle the preset to ON or OFF.

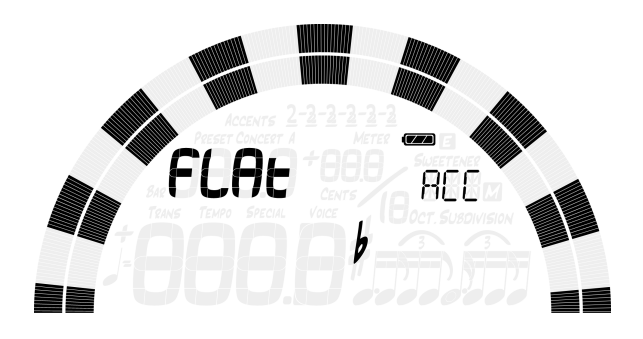

#### **Changing the Global Accidentals Setting**

Press the Parameter Button until the Accidentals Setting appears. You will see the word 'Accidentals' scroll at the upper right of the screen. Use the Value Wheel to select from 'SHrP' ( Sharps ), 'FLAt' ( Flats ) or 'bOtH' which is a combination of commonly used enharmonic equivalents. The Accidentals Setting changes how the accidental is displayed beside the Note Name on the Tune Screen.

bOtH - ( C#, Eb, F#, Ab, Bb ) SHrP ( All Sharps ) - ( C#, D#, F#, G#, A# ) FLAt ( All Flats ) - ( Db, Eb, Gb, Ab, Bb )

**NOTE: If you have designed a custom sweetened or guided tuning through the use of Peterson Connect, you may have chosen an Accidentals Setting specifically for that tuning. Any Accidental Settings specific to a custom tuning will override the global settings.**

**Changing the Auto-Order Presets Setting**

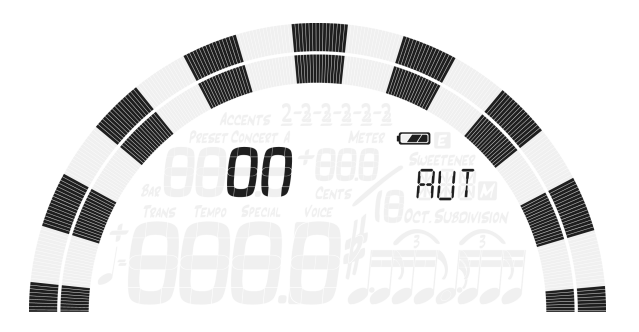

Press the Parameter Button until the Auto-Order Presets Setting appears. You will see the words 'Auto-Order Presets' scroll at the upper right of the screen. Use the Value Wheel to select ON or OFF. The Auto-Order Presets Setting changes whether or not your StroboPLUS HDC re-orders your Presets based on those which you have most recently used.

### **Changing the Octave Display Setting**

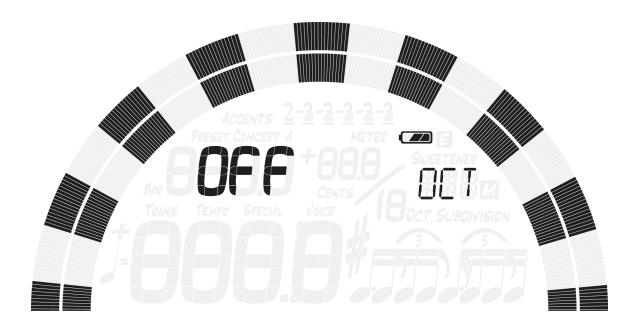

Press the Parameter Button until the Octave Display Setting appears. You will see the word 'Octave' scroll at the upper right of the screen. Use the plus Value Wheel to select ON or OFF. The Octave Display Setting shows or hides the Tuning Note Octave Number on the Tune Screen.

#### **Changing the Active Configuration**

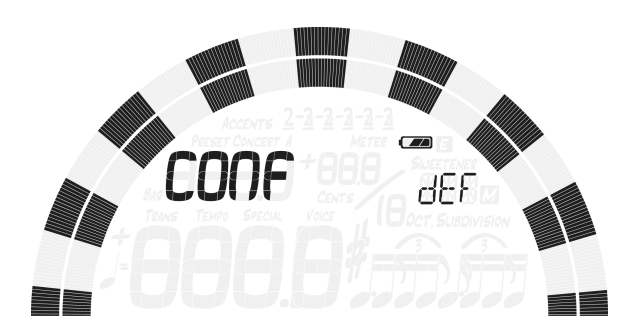

A Configuration is a collection of all the user-adjustable parameters that affect how your StroboPLUS HDC functions. This collection includes the parameters accessible in your settings screen as well as all of your Presets. Out of the box, there is only one selectable configuration named 'dEF' ( Default ). You can add an additional configuration via the use of Peterson

Connect. To change your Configuration, Press the Parameter Button until the letters 'CONF' appear. Use the Value Wheel to select from 'dEF' ( Default ) or the three letter name of a custom configuration ( commonly 'USR' ( User ), that you may have downloaded from the Peterson website via the use of Peterson Connect.

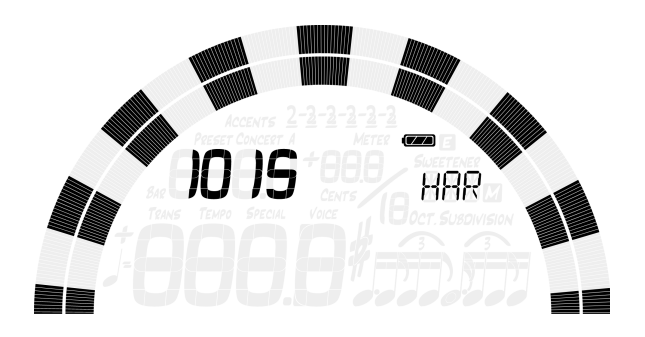

#### **Viewing the Hardware and Firmware Versions**

You may want to view the Hardware version and Firmware version when either seeking support for your StroboPLUS HDC or to know if the installed firmware needs to be updated to the most recent version on the Peterson Website. Press the Parameter Button until the words 'Hardware' or 'Firmware' scroll across the upper-right of the display. The corresponding version number ( 4 digits ) is displayed at the upper-left of the screen.

#### **Full Factory Reset**

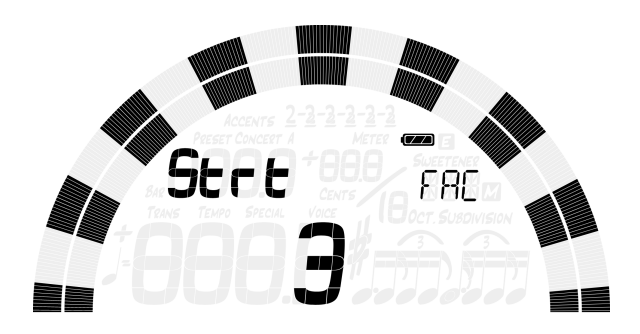

Factory Reset returns your StroboPLUS HDC to a complete 'out-of-the-box' state. All Tuner and Metronome Presets are reset, adjusted Settings Screen parameters are set back to default and any additional user configuration data that has been added is erased. Press the Parameter Button until the words 'Factory Reset' scroll across the upper-right of the display and the 'Strt' ( Start ) option is visible. Click either the Play / Pause button or press IN on the Value Wheel to initiate a Factory Reset. A timer will begin counting down and the red LED will flash with the timer. Pressing any other buttons or turning the Value Wheel will cancel the Factory Reset.